1. 登录

网址: https://nchuxs.ytccr.com/#/login?systemType=4

输入账号以及密码:

账号是本人身份证号,密码是身份证后六位

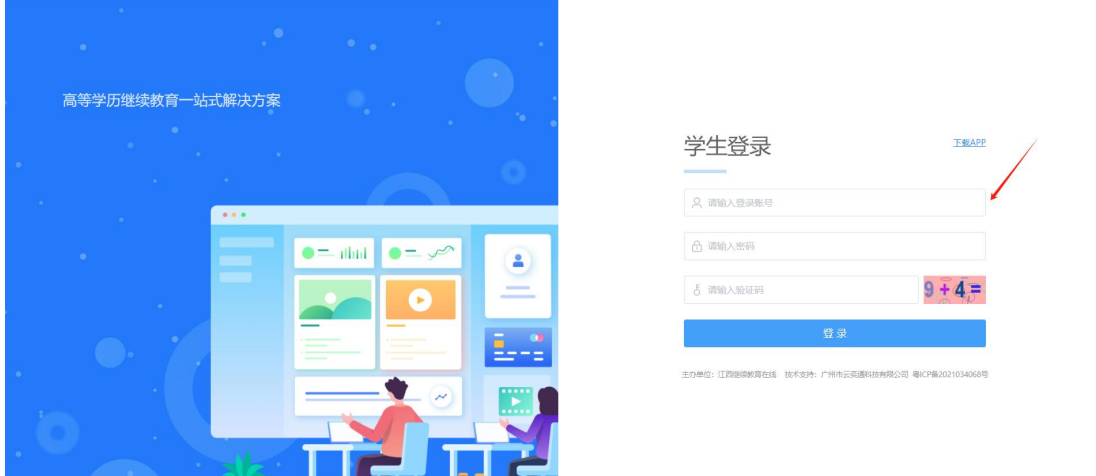

2. 进行人脸识别

输入账号密码点击登录按钮之后,会显示要扫码进行人脸识别,拿手 机打开微信进行扫一扫即可进行人脸识别

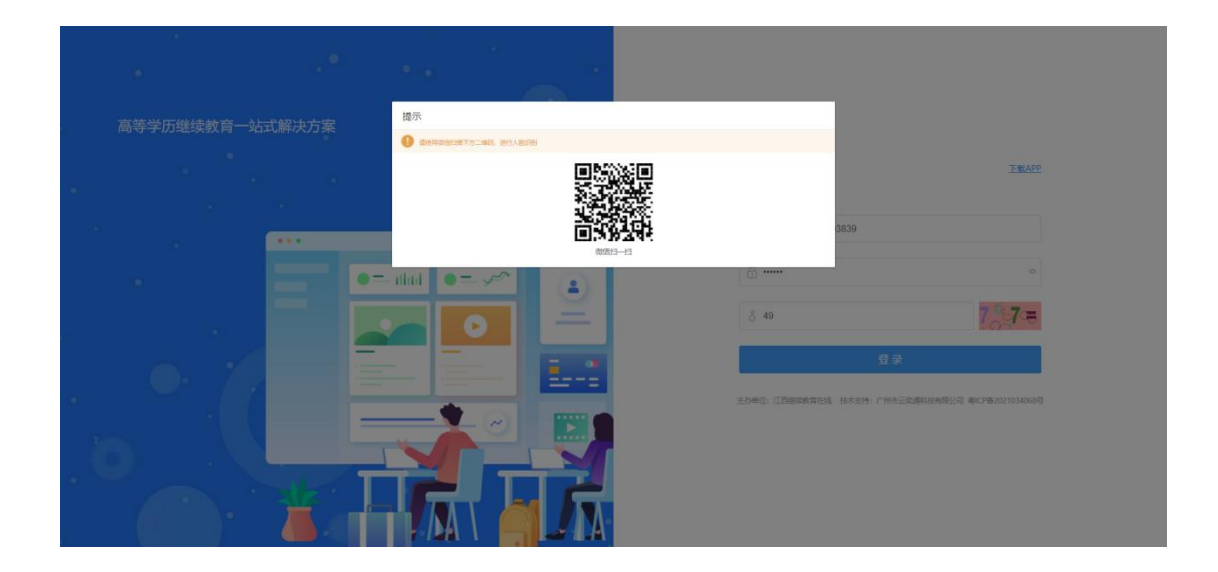

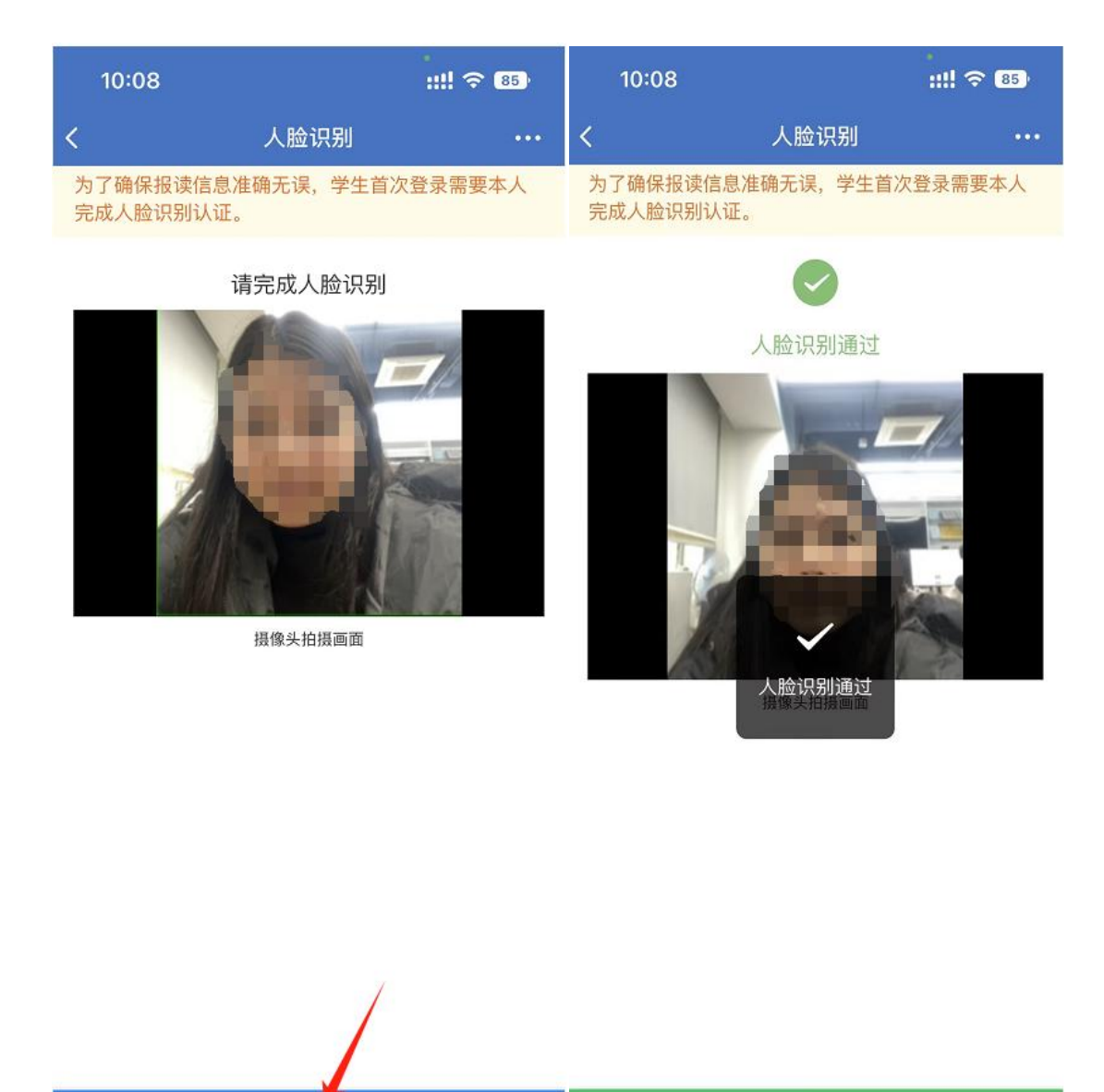

人脸识别通过

## 3. 进行学生个人平台

开始验证

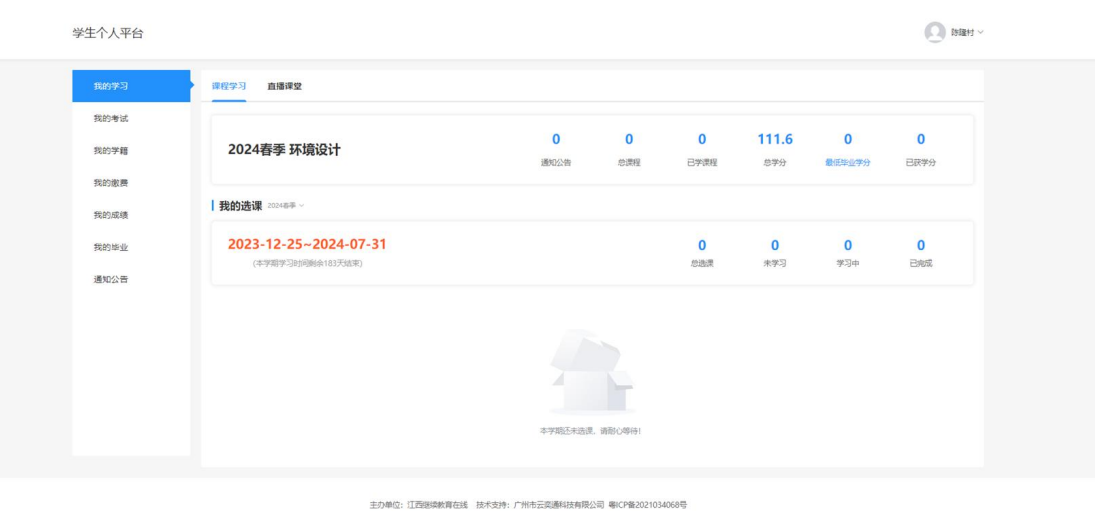

 $\frac{1}{2} \left( \frac{1}{2} \right) \left( \frac{1}{2} \right) \left( \frac{1}{2} \right) \left( \frac{1}{2} \right) \left( \frac{1}{2} \right)$ 

3.1 点击我的学籍,录取资料,然后点击完善录取资料。

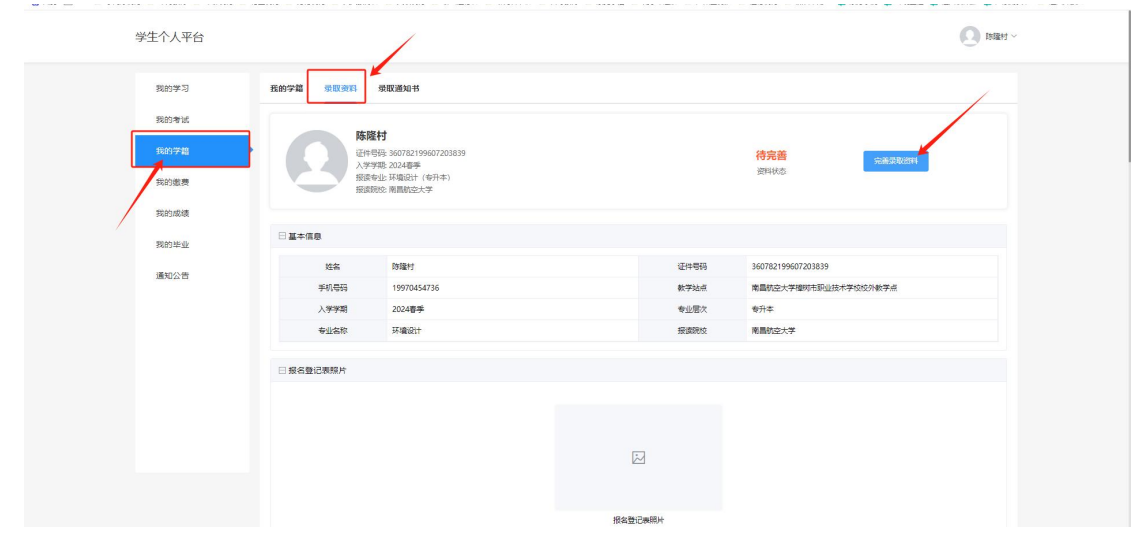

4. 完善资料

上传成考报名信息登记表、准考证原件、前置学历证件等证 件材料。

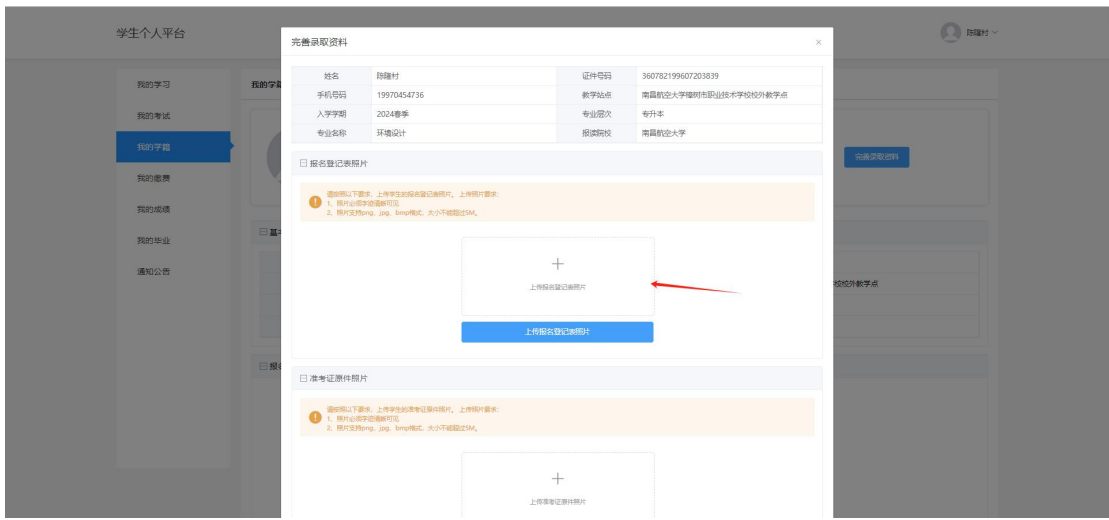

4.1 承诺书

承诺书需要按照系统提示直接下载承诺书,下载之后直接在 上面填写本人身份证,姓名,以及日期即可,日期填写本人 签名当天日期即可。

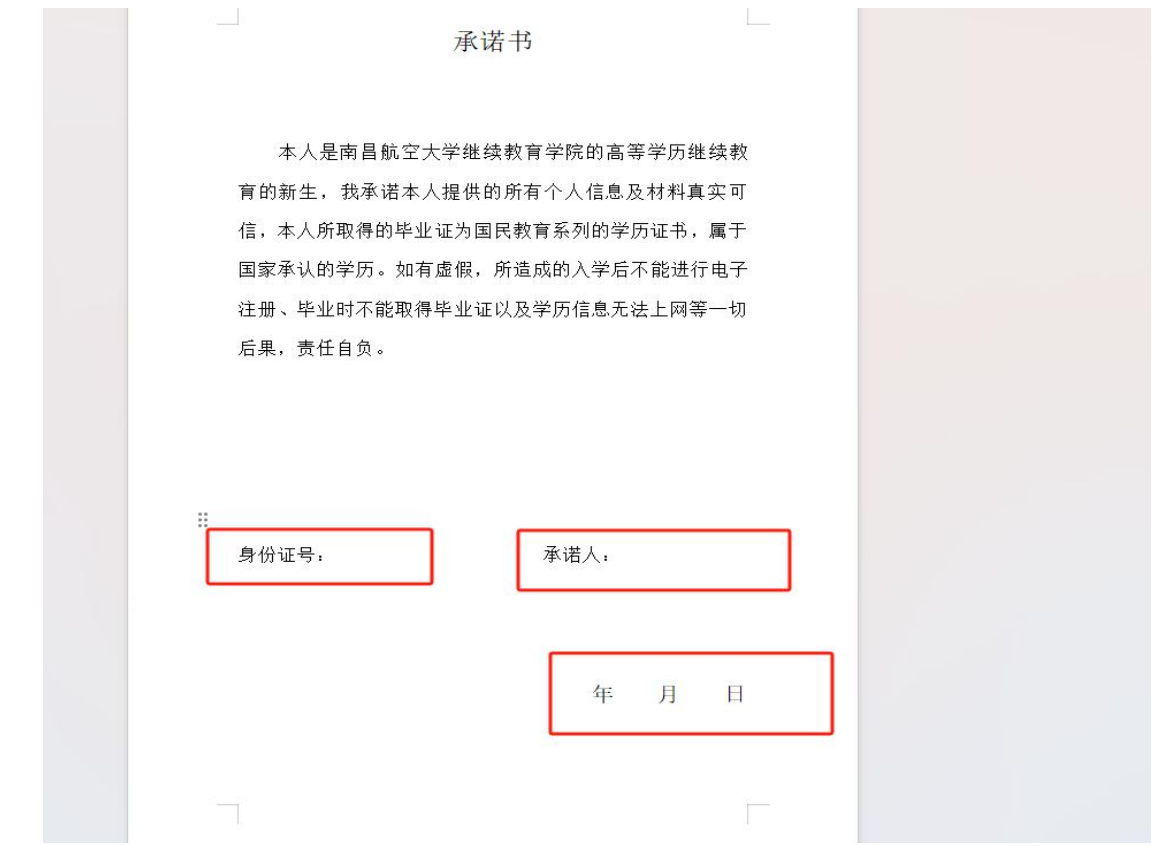

## 全部填写后最后点击提交审核即可。

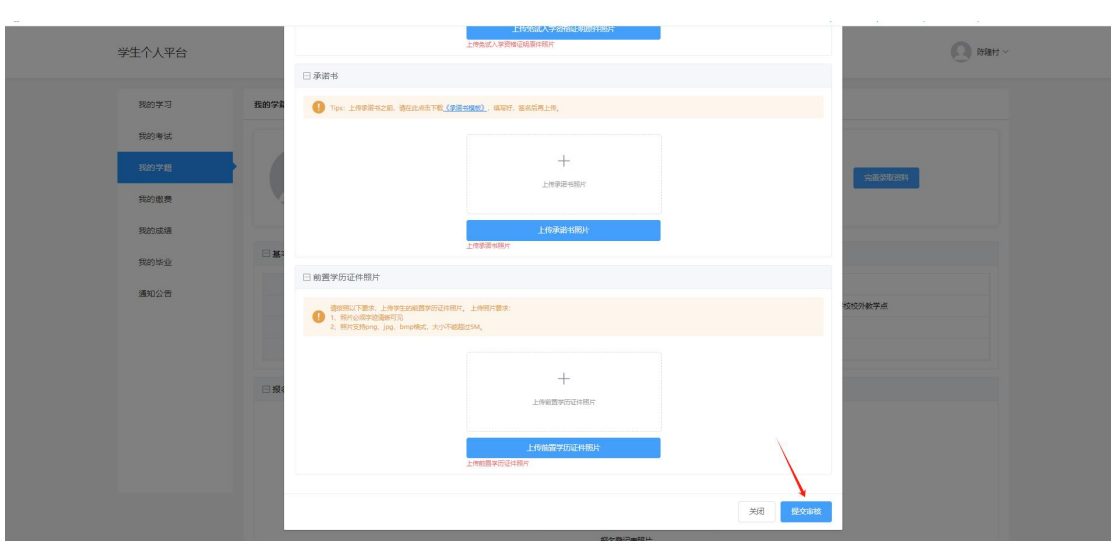